# **Getting Started**

This chapter introduces the AOS screen system and usage conventions. It contains the following topics:

- [Accessing AOS](#page-0-0)
- [The Main Menu](#page-1-0)
- [Adabas Online System Demo Version](#page-4-0)

# <span id="page-0-0"></span>**Accessing AOS**

 **To access the Adabas Online System (AOS) screens:**

- 1. In ISPF, invoke a Natural session.
- 2. On the command line of the Natural session **Main Menu**, enter:

**LOGON SYSAOS**

You are connected to Adabas Online System.

3. On the command line of the Natural session **Main Menu**, enter:

**MENU**

The Adabas Online System **Main Menu** appears.

15:08:13 \*\*\*\*\* A D A B A S BASIC SERVICES \*\*\*\*\* 2009-08-11 - Main Menu - PMAIN02 Code Basic Services Code Other Services ---- ---------------------- ---- --------------------- A Session monitoring 1 Adabas Cache Facility C Checkpoint maintenance 2 Delta Save Facility F File maintenance 3 Trigger Maintenance M Database maintenance  $\begin{array}{ccc} & 4 & \text{AOS Security} \end{array}$  O Session opercoms 5 Transaction Manager R Database report 6 Adabas Statistics S Space calculation 5 7 Vista erms and the set of the set of the set of the set of the set of the set of the set of the set of the set of th . Exit 6 SAF Security ---- ---------------------- ---- ---------------------  $Code \ldots \ldots$  Database ... 1955 (WIS1955)  $Common = =$ > PF1----- PF2------ PF3------ PF4------ PF6----- PF7----- PF8----- PF12----- Help Exit

# <span id="page-1-0"></span>**The Main Menu**

From the main menu, you can access Basic Services or any Other Service that is installed on your system. Such services are highlighted on the menu.

```
15:08:13 ***** A D A B A S BASIC SERVICES ***** 2009-08-11
                        - Main Menu - PMAIN02 
           Code Basic Services Code Other Services 
 ---- ---------------------- ---- --------------------- 
 A Session monitoring 1 Adabas Cache Facility 
 C Checkpoint maintenance 2 Delta Save Facility 
 F File maintenance 3 Trigger Maintenance 
M Database maintenance \begin{array}{ccc} & 4 & AOS Security \end{array} O Session opercoms 5 Transaction Manager 
 R Database report 6 Adabas Statistics 
S Space calculation 5 7 Vista
erms and the set of the set of the set of the set of the set of the set of the set of the set of the set of th
. Exit 6 SAF Security
           ---- ---------------------- ---- --------------------- 
Code \ldots \ldots Database ... 1955 (WIS1955) 
Command ==> 
PF1----- PF2------ PF3------ PF4------ PF6----- PF7----- PF8----- PF12----- 
Help Exit
```
The Adabas Online System Main Menu allows you to perform DBA tasks within Basic Services, selectable by menu option:

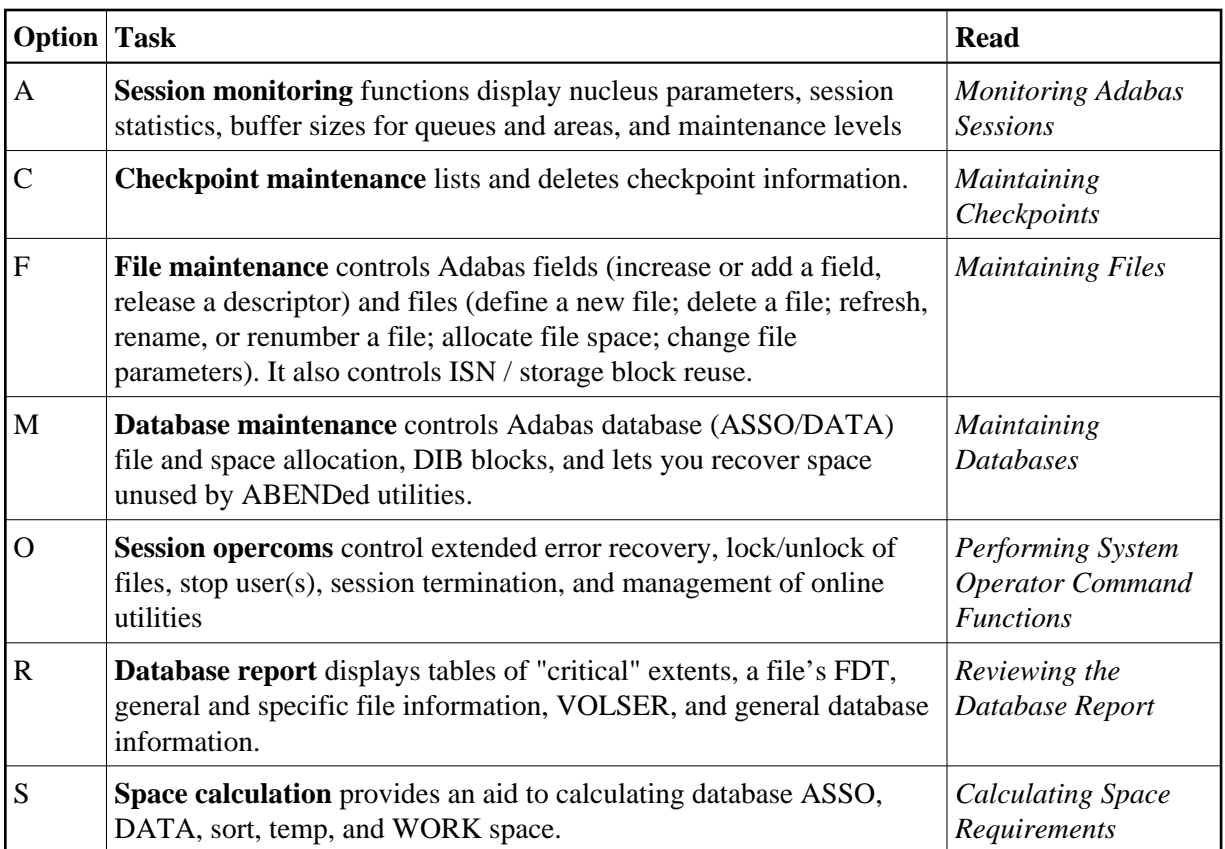

This section provides more details about using the Main Menu and some general information about AOS screens:

- [Specifying the Basic Services Database](#page-2-0)
- [Using Program Function \(PF\) Keys](#page-3-0)
- [Invoking Basic Services Functions](#page-3-1)
- [Getting Help](#page-4-1)
- **[Basic Services Messages](#page-4-2)**

## <span id="page-2-0"></span>**Specifying the Basic Services Database**

The database on which Basic Services is installed becomes the default database for Basic Services functions. However, you can specify the database of any active Adabas nucleus session. Subsequent Basic Services functions refer to that database until you specify another database or exit Basic Services.

If you specify a database that is also an Event Replicator Server, the main menu identifies the database as an Event Replicator Server by displaying "Replicator" in the upper left corner of the screen, as shown below. This is the only screen on which this identification explicitly occurs, but the Basic Services functions available and the information displayed for Event Replicator Server databases vary slightly from those provided regular Adabas databases.

```
15:36:09 ***** A D A B A S BASIC SERVICES ***** 2009-08-11
Replicator - Main Menu - - PMAIN02
 Code Basic Services Code Other Services 
 ---- ---------------------- ---- --------------------- 
 A Session monitoring 1 Adabas Cache Facility 
 C Checkpoint maintenance 2 Delta Save Facility 
 F File maintenance 3 Trigger Maintenance 
M Database maintenance \begin{array}{ccc} & 4 & AOS Security \end{array} O Session opercoms 5 Transaction Manager 
 R Database report 6 Adabas Statistics 
S Space calculation 5 7 Vista
erms and the contract of the contract of the contract of the contract of the contract of the contract of the contract of the contract of the contract of the contract of the contract of the contract of the contract of the c
. Exit 6 SAF Security
            ---- ---------------------- ---- --------------------- 
Code .......
 Database ... 1954 (WIS1954) 
Command ==> 
PF1----- PF2------ PF3------ PF4------ PF6----- PF7----- PF8----- PF12----- 
Help Exit
```
## <span id="page-3-0"></span>**Using Program Function (PF) Keys**

Available PF keys and their functions are listed at the bottom of each Basic Services screen. The following program function (PF) keys may appear on Basic Services screens:

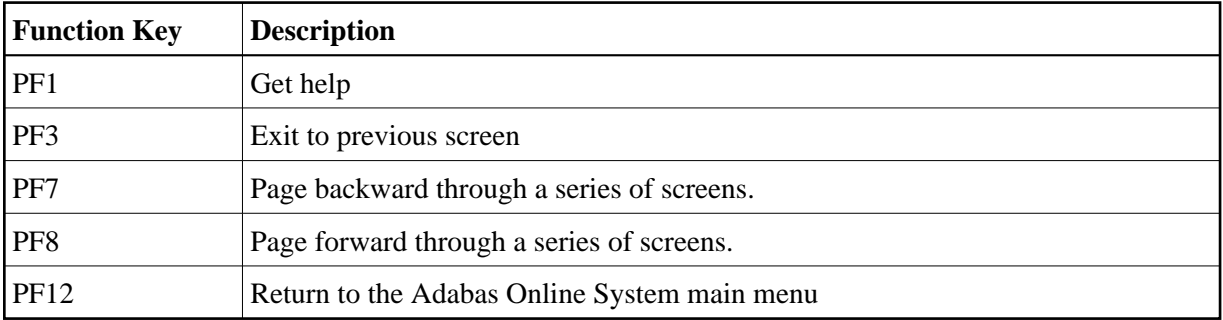

### <span id="page-3-1"></span>**Invoking Basic Services Functions**

You can invoke AOS Basic Service functions by selecting a menu option or, for most functions, by entering a command directly on the command line.

- [Selecting a Menu Option](#page-3-2)
- [Entering Commands Directly](#page-4-3)

#### <span id="page-3-2"></span>**Selecting a Menu Option**

**• To invoke function using a menu option:** 

1. Enter the option code in the Code field.

Selecting a Main Menu function displays a menu of choices for that function.

#### <span id="page-4-3"></span>**Entering Commands Directly**

Most Basic Services functions can be invoked using direct commands from the command line. The only exceptions are Adabas Online System security functions.

Each direct command corresponds to a function on a Basic Services menu. You can issue a direct command for a function on a different menu from the one currently displayed. You do not have to leave the current menu to perform a function that is not displayed.

More information about the direct commands is included in the *Basic Services Direct Commands*, where the direct command equivalent to each menu function is described.

# <span id="page-4-1"></span>**Getting Help**

Two direct commands that can be issued from any Basic Services menu are ? and help.

- The **?** option (you can also use PF1; see the section *[Program Functions Keys](#page-3-0)*) displays a brief comment about the current menu.
- help provides concise information about the individual Basic Services functions.

### <span id="page-4-2"></span>**Basic Services Messages**

Basic Services issues a message confirming each completed function. If an error occurs, a message appears containing a reference number and describing the error.

#### **Before analyzing an error:**

- 1. Try reviewing the Help information (option **?** or PF1) for the last step you performed to see if any requirements were overlooked.
- 2. Retry the operation.

Response code 22 is returned if the Adabas session is terminated and restarted while Basic Services is active. In this case, AOS should be stopped and restarted.

# <span id="page-4-0"></span>**Adabas Online System Demo Version**

The Adabas Online System (AOS) Demo version is a version of AOS with limited functionality, as described in this section. The items on each AOS menu that are not provided with the AOS Demo version have asterisks for their menu option codes. In general, you are only allowed to view information in the Demo version; to maintain parameters and settings, you must have the full version of AOS installed.

For example, on the following screen, the **Main Menu**. **Space calculation** as well as **Trigger Maintenance** options are not available.

15:08:13 \*\*\*\*\* A D A B A S BASIC SERVICES \*\*\*\*\* 2009-08-11 - Main Menu - PMAIN02 Code Basic Services Code Other Services ---- ---------------------- ---- --------------------- A Session monitoring 1 Adabas Cache Facility C Checkpoint maintenance 2 Delta Save Facility F File maintenance \* Trigger Maintenance M Database maintenance  $\begin{array}{ccc} & 4 & AOS Security \end{array}$  O Session opercoms 5 Transaction Manager R Database report 6 Adabas Statistics \* Space calculation 7 Vista erms and the contract of the contract of the contract of the contract of the contract of the contract of the contract of the contract of the contract of the contract of the contract of the contract of the contract of the c . Exit 6 SAF Security ---- ---------------------- ---- ---------------------  $Code \ldots \ldots$  Database ... 1955 (WIS1955)  $Common = =$ > PF1----- PF2------ PF3------ PF4------ PF6----- PF7----- PF8----- PF12----- Help Exit

The rest of this section describes which AOS options are available in the Demo version and which are not.

Selecting **A** from the **Main Menu** displays the **Session Monitoring** menu. You can only select **Display parameters**, **Display installed products**, **Display queues**, **Display resource utilization**, and **Display maintenance levels** on this menu.

```
19:17:59 ***** A D A B A S BASIC SERVICES ***** 2009-08-18
                    - Session Monitoring - PAC0002 
 Code Service Code Service 
 ---- -------------------------- ---- ---------------------------- 
 * Display cluster members * Refresh nucleus statistics 
 * Maintain user profiles * Current resource statistics 
 D Display parameters * Maintain TCP/IP URL 
 I Display installed products U Display resource utilization 
 * Display event log buffer * Replicator Management 
 * Modify parameters Z Display maintenance levels 
  Q Display queues 
 ? Help . Exit
 ---- -------------------------- ---- ---------------------------- 
     Code \ldots \ldots Database ID .. 1955 (WIS1955) 
Command ==PF1----- PF2------ PF3------ PF4------ PF6----- PF7----- PF8----- PF12----- 
Help Exit Menu
```
Selecting **Q** on the **Session Monitoring** menu causes the **Queue Displays** menu to appear. You can only select **Display Hold Queue** on the **Queue Displays** menu.

```
19:23:16 ***** A D A B A S BASIC SERVICES ***** 2009-08-18
                        - Queue Displays - PACQ002 
                    Code Service 
                    ---- --------------------------- 
                     * Display User Queue Elements 
                     * Display Command Queue 
                     H Display Hold Queue 
                     ? Help 
                          . Exit 
                    ---- --------------------------- 
  Code ............... _
   Max No. Elements ... 100 
  Last Activity ...... 0 (elapsed time in seconds)
   Selection Criteria 
   ET-ID (User-ID) \ldots __________ User Type \ldots _____
    Job Name \ldots \ldots \ldotsTerminal ID ......
  Database ID ........ 1955 (WIS1955) 0
Common = =>
PF1----- PF2------ PF3------ PF4------ PF6----- PF7----- PF8----- PF12----- 
Help Exit Clear UID Menu
```
Selecting **U** on the **Session Monitoring** menu causes the **Resource Utilization** menu to appear. You can only select **System status** and **Thread usage** on the **Resource Utilization** menu.

19:24:53 \*\*\*\*\* A D A B A S BASIC SERVICES \*\*\*\*\* 2009-08-18 - Resource Utilization - PACU002 Code Service Code Service ---- ------------------------------- ---- ------------------------------- \* Command usage  $S$  System status<br>\* File usage  $T$  Thread usage \* File usage  $T$  Thread usage \* High water marks (pools/queues) \* WORK status \* Workpool (LWP) usage \* Cluster usage \* Nucleus File Status \* Display PPT table \* PLOG status ? Help . Exit ---- ------------------------------- ---- -------------------------------  $Code \ldots \ldots$  File Number .. 0 Database ID .. 1955 (WIS1955) Command ==> PF1----- PF2------ PF3------ PF4------ PF6----- PF7----- PF8----- PF12----- Help Exit External Extension of the Menu

Selecting **C** on the **Main Menu** causes the **Checkpoint Maintenance** menu to appear. You can only select **List checkpoints** on the **Checkpoint Maintenance** menu.

19:26:42 \*\*\*\*\* A D A B A S BASIC SERVICES \*\*\*\*\* 2009-08-18 - Checkpoint Maintenance - PCP0002 Code Service ---- ----------------------- C List checkpoints \* Delete checkpoints ? Help . Exit ---- -----------------------  $Code \ldots \ldots \ldots$  Date(YYYY-MM-DD) . 0000-00-00 Ext. CP-list ..... N Checkpoint Name .. ALL Database ID ...... 1955 (WIS1955) Command ==> PF1----- PF2------ PF3------ PF4------ PF6----- PF7----- PF8----- PF12----- Help Exit External Extension of the Menu

Selecting **F** on the **Main Menu** causes the **File Maintenance** menu to appear. You can only select **Define/modify FDT** on the **File Maintenance** menu.

19:27:42 \*\*\*\*\* A D A B A S BASIC SERVICES \*\*\*\*\* 2009-08-18 - File Maintenance - PFL0004 Code Service Code Service ---- -------------------------------- ---- -------------------------------- C Define/modify FDT \* Modify file parameters \* Release descriptor \* Reorder file online \* Delete existing file \* Refresh file to empty status \* Define new file \* Allocate/deallocate file space \* Logically delete/undel descriptr \* Maintain expanded files ? Help . Exit ---- -------------------------------- ---- --------------------------------  $Code \dots \dots$ File No ...... 0 Descriptor Name .. \_ Database ID .. 1955 (WIS1955) Command ==> PF1----- PF2------ PF3------ PF4------ PF6----- PF7----- PF8----- PF12----- Help Exit External Extension of the Menu

Selecting **C** on the **Main Menu** causes the **FDT/SDT Definition / Modification** menu to appear. You can only select **Define new FDT** on the **FDT/SDT Definition / Modification** menu.

```
19:29:54 ***** A D A B A S BASIC SERVICES ***** 2009-08-18
                - FDT/SDT Definition / Modification - PFLC004
                    Code Service 
                    ---- ----------------------- 
                     * Add new field(s) 
                     * Change field parameters 
                    D Define new FDT 
                     * Delete field from FDT 
                        Undelete field from FDT
                        Online invert
                        Define/add SDT
                     ? Help 
                          . Exit 
                    ---- ----------------------- 
      Code \ldots \ldots \ldots File No. ..... 
      Field Name ...
       Database ID .. 1955 (WIS1955) 
Command ==> 
PF1----- PF2------ PF3------ PF4------ PF6----- PF7----- PF8----- PF12----- 
Help Def. File Exit Menu
```
Selecting **M** on the **Main Menu** causes the **Database Maintenance** menu to appear. In the Demo version, this menu only shows the options available when there is a licensed product installed; no options are available in Demo mode.

```
19:31:45 ***** A D A B A S BASIC SERVICES ***** 2009-08-18
                     - Database Maintenance - PDM0002
                   Code Service 
                   ---- ---------------------------- 
                    * Add new dataset to ASSO/DATA 
                       Increase/decrease ASSO/DATA
                       List/reset DIB block entries
                       Recover unused space
 * Uncouple two ADABAS files 
 ? Help 
                    . Exit 
                   ---- ---------------------------- 
     Code \ldots \ldots \ldots \ldots File No. ...... 0 
      Coupled File .. 0 
      Database ID ... 1955 (WIS1955) 
Command ==> 
PF1----- PF2------ PF3------ PF4------ PF6----- PF7----- PF8----- PF12----- 
Help Exit External Extension of the Menu
```
Selecting **O** on the **Main Menu** causes the **Session Opercoms** menu to appear. You can only select **Extended Error Recovery**, **Lock or unlock files**, **Stop user(s)** and **Termination Commands** on the **Session Opercoms** menu.

```
19:36:22 ***** A D A B A S BASIC SERVICES ***** 2009-08-18
 - Session Opercoms - PACI002 
 Code Service Code Service 
 ---- ------------------------------ ---- ------------------------------ 
 * Allocate/Deallocate CLOG/PLOG S Stop user(s) 
 * Issue reactivate CLOG command T Termination Commands 
 E Extended Error Recovery * Manage Online Utilities 
 * Force CLOG or PLOG switch * User Table Maintenance 
L Lock or unlock files the seplicator Management
  * Reset ONLINE-DUMP-Status 
    Exit ? Help
 ---- ------------------------------ ---- ------------------------------ 
      Code ........... _ 
     Userid(ETID) \cdots _
     <code>CLOG/PLOG Ind ..\_</code>
      Database ID .... 1955 (WIS1955) 
Command ==> 
PF1----- PF2------ PF3------ PF4------ PF6----- PF7----- PF8----- PF12----- 
Help Exit External Extension of the Menu
```
Selecting **E** on the **Session Opercoms** causes the **Extended Error Recovery** menu to appear. You can only select **Add/Delete PIN modules** and **Display/modify PIN routines** on the **Extended Error Recovery** menu.

```
19:41:23 ***** A D A B A S BASIC SERVICES ***** 2009-08-18
 - Extended Error Recovery - PACIE02 
              Code Service 
               ---- ---------------------------------- 
               * Display message buffer 
                  Display/modify environment
 * Display/modify Exit routines 
 M Add/Delete PIN modules 
 P Display/modify PIN routines 
 * Refresh threshold and alert exits 
 * SNAP a nucleus dump 
 ? Help 
               . Exit 
               ---- ---------------------------------- 
 Code ........... _ 
 Start Address .. ________ End Address ... ________ 
   Database ID .... 1955 (WIS1955) 
Command ==> 
PF1----- PF2------ PF3------ PF4------ PF6----- PF7----- PF8----- PF12----- 
Help Exit Exit Extended Assembly Menu
```
Selecting **L** on the **Session Opercoms** causes the **Lock/Unlock Files** menu to appear. You can only select **Display locked files** on the **Lock/Unlock Files** menu.

```
19:43:48 ***** A D A B A S BASIC SERVICES ***** 2009-08-18
                        - Lock / Unlock Files - PACIL02 
                 Code Service 
                 ---- ---------------------------------- 
                  D Display locked files 
                  * Lock file for all users 
                  * Advance lock file 
                  * Lock file except for UTI/EXF users 
                  * Unlock file from general lock 
                  * Release an advance lock 
                  * Unlock file from UTI/EXF lock 
                  ? Help 
                  . Exit 
                 ---- ----------------------------------- 
    Code ......... 
    File Number .. 
    UTI/EXF Ind .. U 
    Database ID .. 1955 (WIS1955) 
Command ==>PF1----- PF2------ PF3------ PF4------ PF6----- PF7----- PF8----- PF12-----
```
Selecting **S** on the **Session Opercoms** causes the **Stop Users** menu to appear. In the Demo version, this menu only shows the options available when there is a licensed product installed; no options are available in Demo mode.

```
19:46:31 ***** A D A B A S BASIC SERVICES ***** 2009-08-18
                           - Stop Users - PACIS02 
                    Code Service 
                    ---- ----------------------- 
                     * Stop users using file 
                      Stop inactive users
                       Stop users by jobname
                      Stop a selected user
                     ? Help 
                    . Exit 
                    ---- ----------------------- 
    Code ............. _ 
   File Number ...... _
   Last Activity .... _________ (elapsed time in seconds)
   Job Name \dots\dots\dots Purge UQE(s) ..... N 
Selected Userid .. (XXXXXXX
 Database ID ...... 1955 (WIS1955) 
Command ==> 
PF1----- PF2------ PF3------ PF4------ PF6----- PF7----- PF8----- PF12----- 
Help Disp UQ Exit Clear UID Menu
```
Selecting **T** on the **Session Opercoms** causes the **Session Termination** menu to appear. You can only select **Normal session termination** on the **Session Termination** menu.

```
19:47:44 ***** A D A B A S BASIC SERVICES ***** 2009-08-18
                        - Session Termination - PACT002 
                  Code Service 
                   ---- ----------------------------------- 
                   A Normal session termination (ADAEND) 
                   * Cancel session immediately (CANCEL) 
                   * Stop session (HALT) 
                   ? Help 
                        . Exit 
                   ---- ----------------------------------- 
     Code \ldots \ldots \ldots Database ID .. 1955 (WIS1955) 
       Current nr. of users in User Queue ... 1 
       Nr. of users with open transactions .. 0 
Command ==> 
PF1----- PF2------ PF3------ PF4------ PF6----- PF7----- PF8----- PF12----- 
Help Exit External Extension of the Menu
```
Selecting **R** from the **Main Menu** displays the **Database Report** menu. You can only select **Display file(s)** and **General database layout** on this menu.

```
19:50:37 ***** A D A B A S BASIC SERVICES ***** 2009-08-18
                         - Database Report - PDR0002
                 Code Service 
                 ---- ------------------------------------- 
                 * List files with crit. no. of extents 
                      Display field description table (FDT)
                 F Display file(s) 
                 G General database layout 
                  * List VOLSER distribution of database 
                  * Display ASSO/DATA block (RABN) 
                  * Display unused storage 
                  ? Help 
                  . Exit 
                 ---- ------------------------------------- 
    Code ......... _ 
   File No \dots \dots 0______ Password ..
    Database ID .. 1955 (WIS1955) 
   VOLSER \dots \dotsCommand ==> 
PF1----- PF2------ PF3------ PF4------ PF6----- PF7----- PF8----- PF12----- 
Help Exit External Extension of the Menu
```
#### **Note:**

Option F will display system files only.